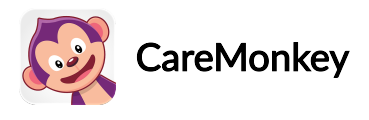

# How does a User upload an Action Plan?

#### For Community and Group Editions

This article contains instructions on how Profile Owners (i.e., parents, adult club members, adult participants, employees, etc.) can upload an action plan in a Care Profile that already exists:

- 1. Adding an action plan while creating a New Medical Condition
- 2. Adding an action plan to an Existing Medical Condition

### Adding an action plan while creating a New Medical Condition

1. Click the name of the profile.

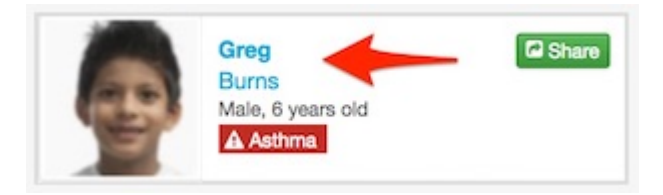

2. Click the Edit button in the Medical Conditions section.

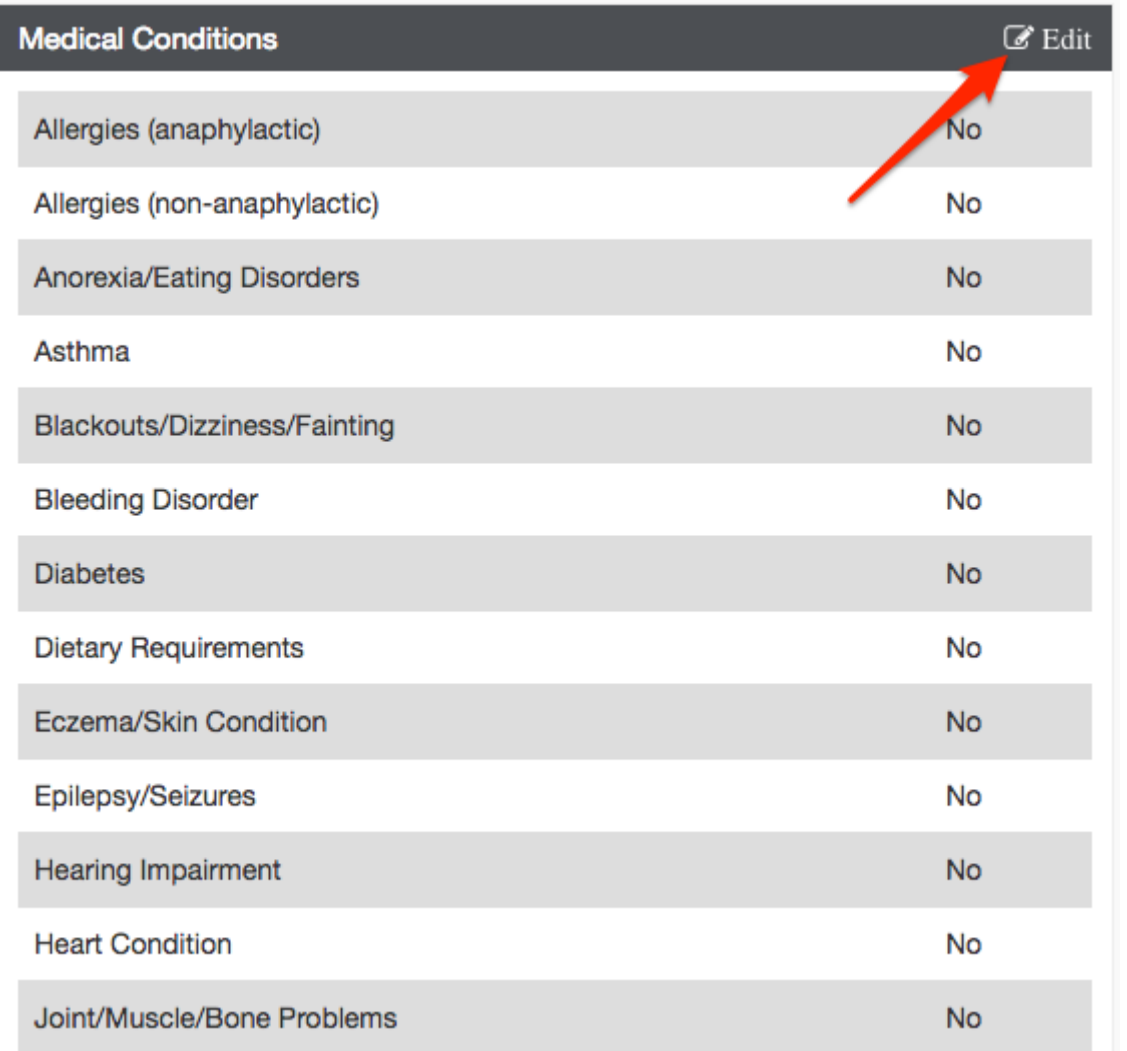

3. Tick Yes on the medical condition that you'd like to add, and click Save and Continue.

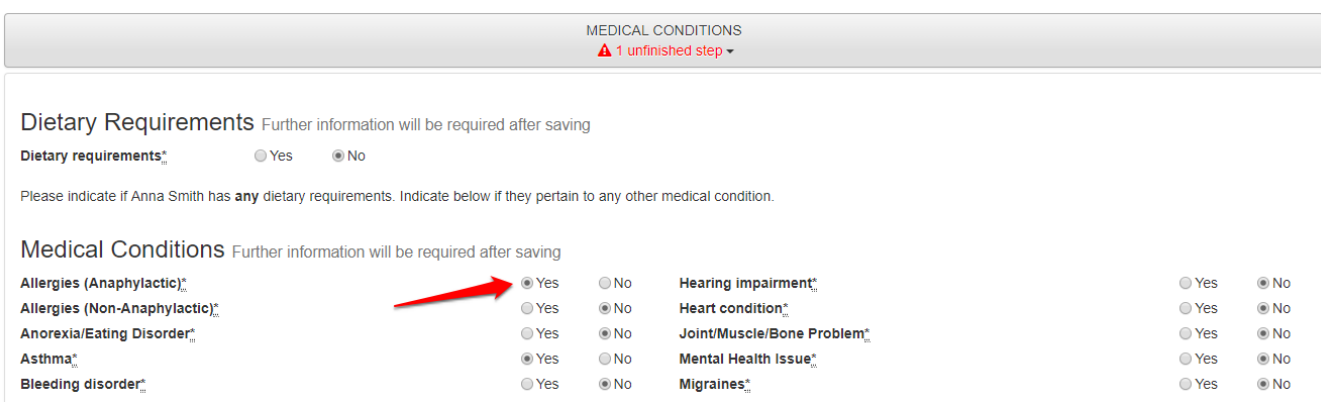

4. Click Choose File, and find the action plan in your computer or smartphone.

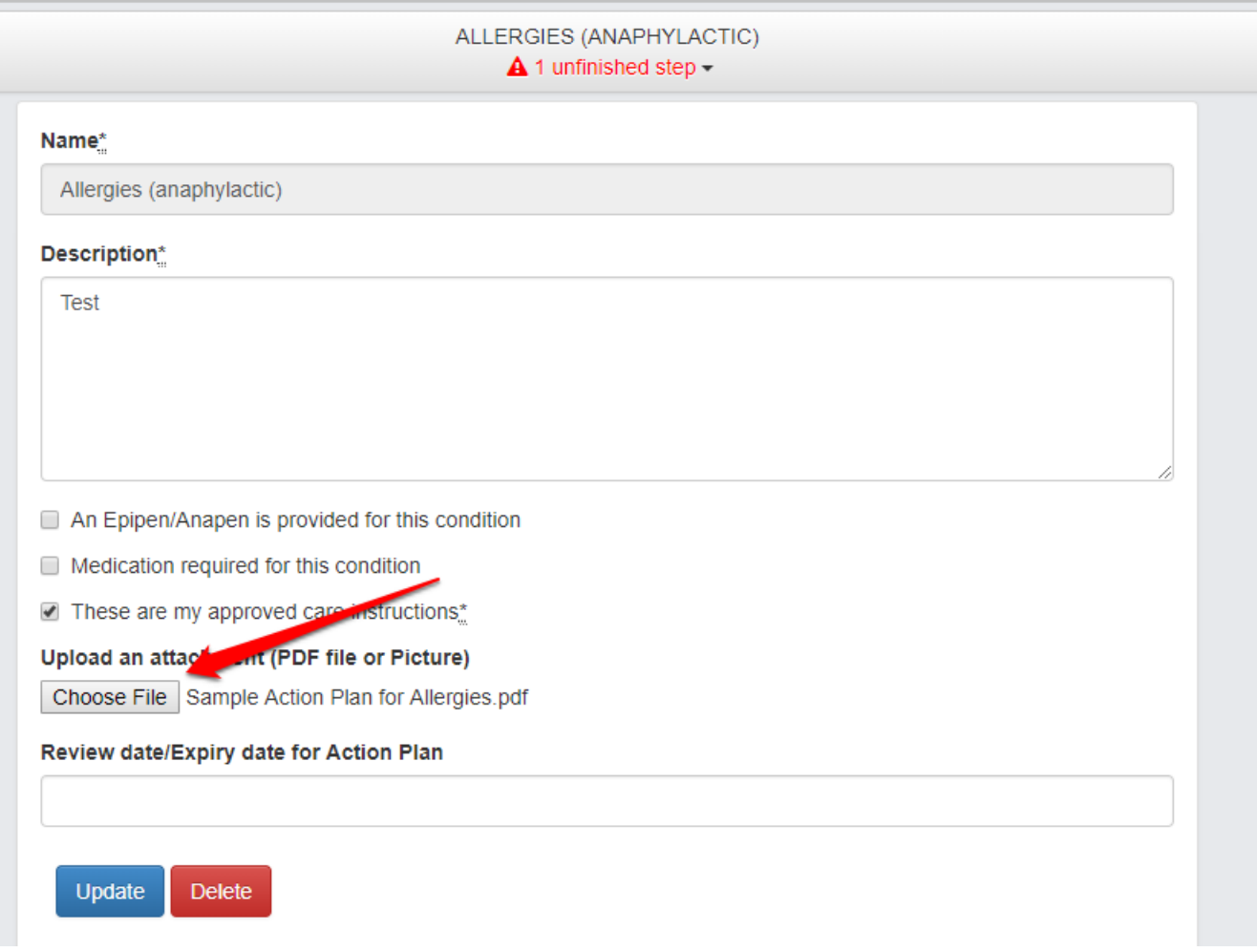

Note: This screenshot is for Allergies (anaphylactic). A screen similar to this will also show for Asthma and other medical conditions.

5. If the action plan needs to be updated after a specific date, please choose a date for the Review Date/Expiry date for Action Plan.

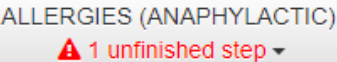

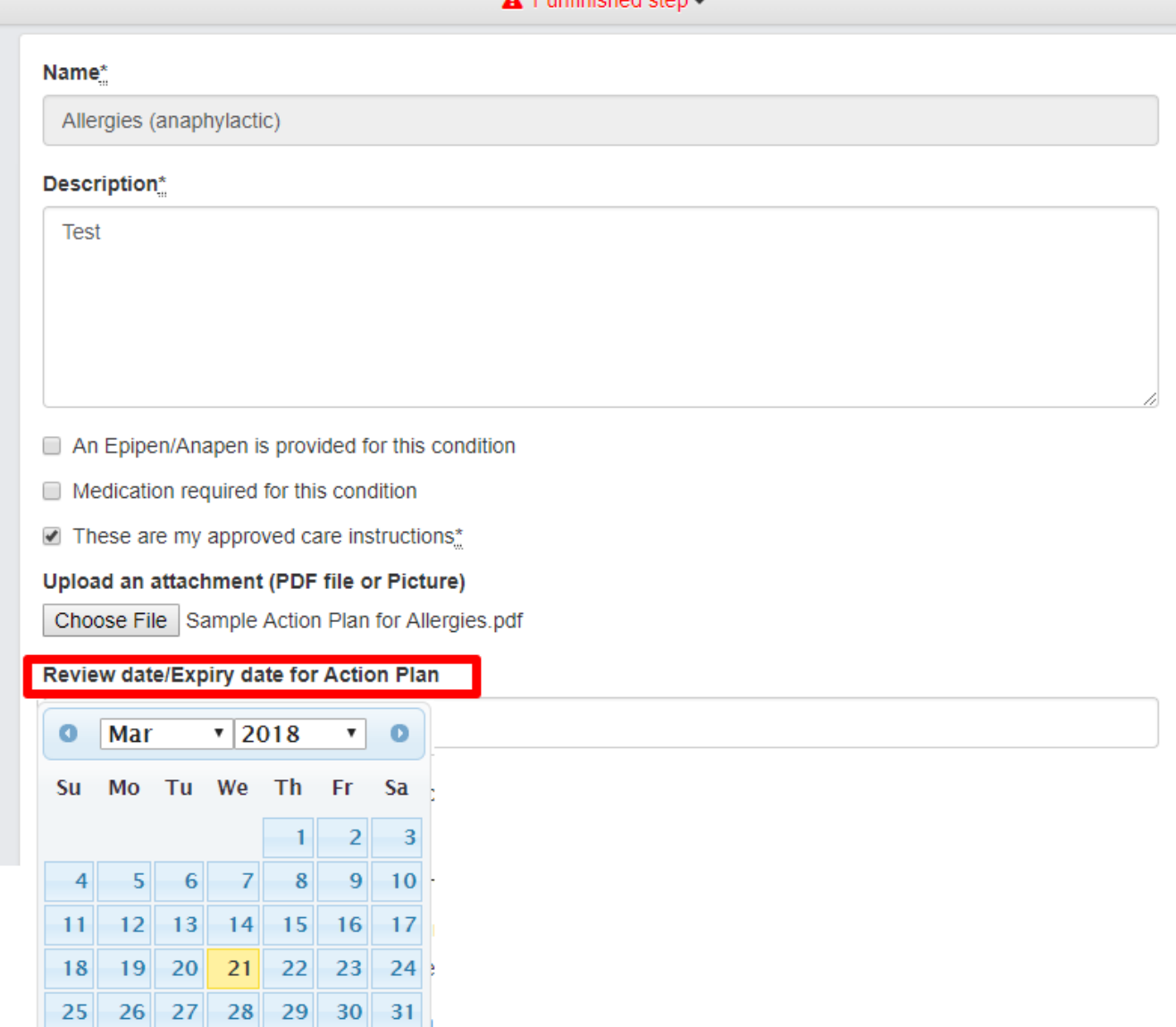

5. Fill out the form completely as necessary and tick the "These are my approved care instructions" box. Then, click on the Update button.

## ALLERGIES (ANAPHYLACTIC)

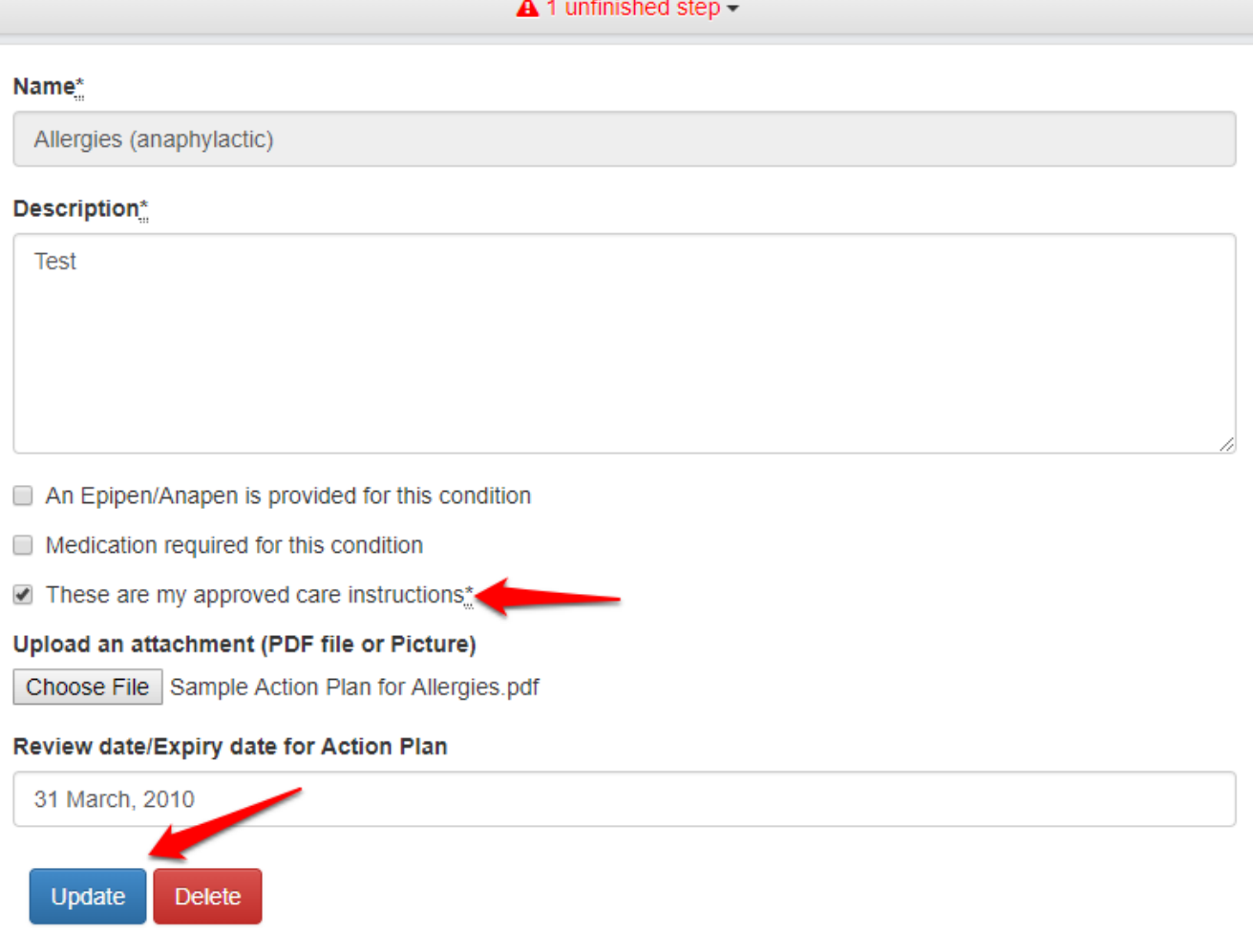

6. You will be taken to the Consent section. As a change has been made to the Care Profile, you will need to re-consent, confirm that the profile has been changed and that the medical information contained within is up-to-date.

### Adding an action plan to an Existing Medical Condition

Please note that if you have a notification box on your homepage like the one below, you can click the Update Profile button and skip straight to step 4. The sample below is for updating the "Allergies (anaphylactic)" medical condition.

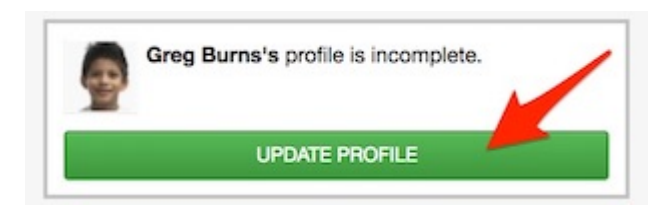

1. Click the name of the profile.

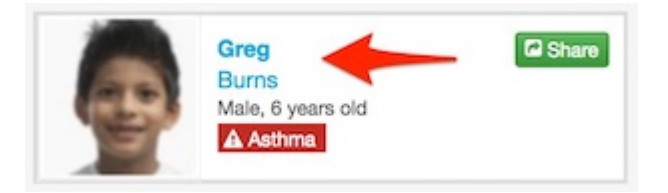

#### 2. Click Edit in the Safety Alerts section.

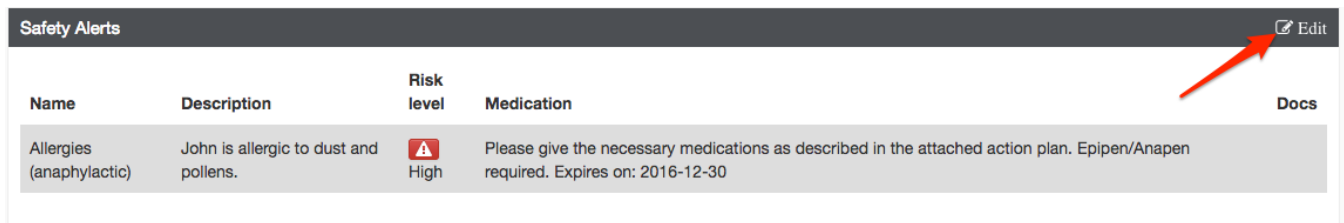

3. Click Edit on the right side of an existing record.

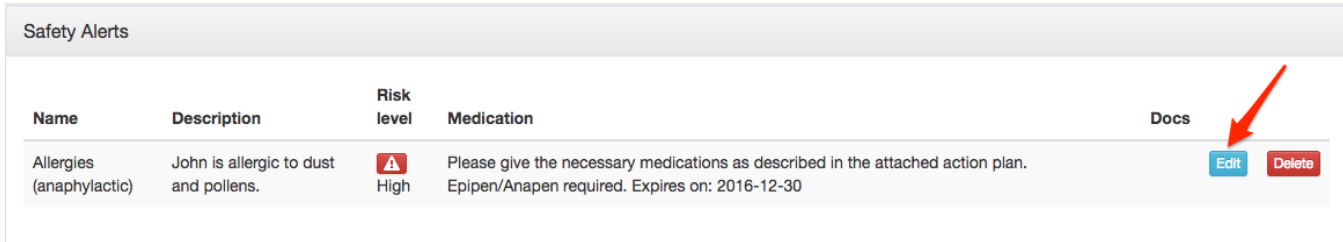

4. Fill out the form completely as necessary and tick the "These are my approved care instructions" box. Click Choose File and find the action plan on your computer or smartphone.

You can select a date for Review Date/Expiry date for Action Plan if the action plan needs to be updated after a specific date. Then, click on the Update button.

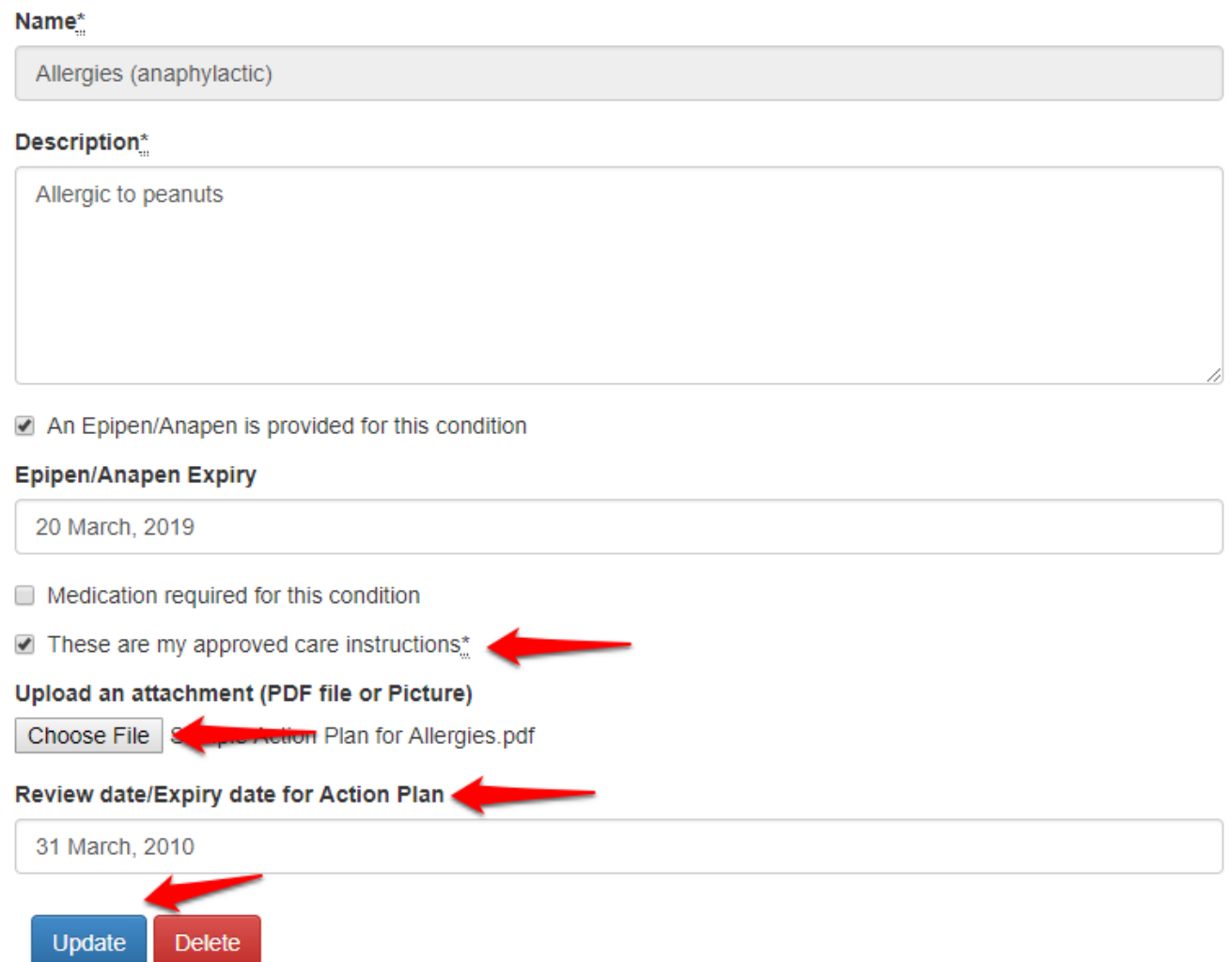

5. You will be taken to the Consent section. As a change has been made to the Care Profile, you will need to re-consent, confirm that the profile has been changed and that the medical information contained within is up-to-date.

https://desk.zoho.com/portal/caremonkey/kb/articles/how-does-a-user-upload-an-action-plan